## Google Classroom Student/Parent Guide

Google Classroom, and the software it uses are all cloud based (on the internet) so you do not need to install any software on your computer to undertake this work.

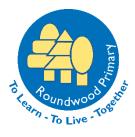

When you log in to <u>RM Unify</u> you will see the Google Classroom tile.

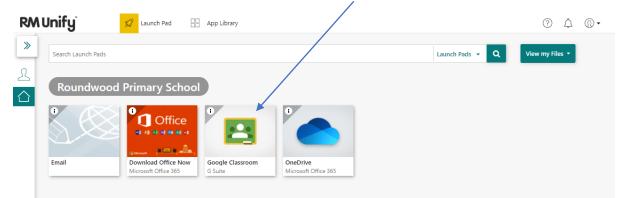

If you click on this it will take you to your personalised Google Classroom page. You will see all of your classes displayed here. If you have been invited to a class you simply need to press the 'Join' button and you will be part of the class. If you have been given a classroom code click on the +

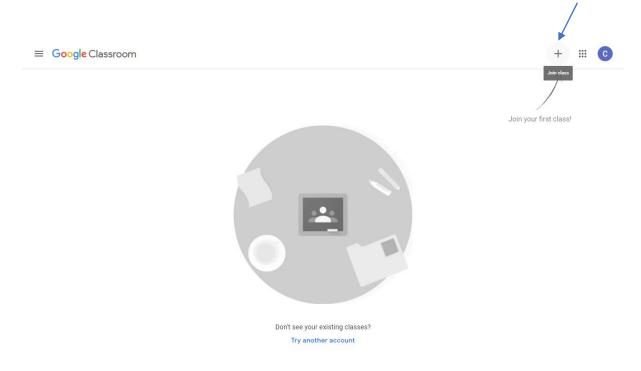

| Type in the Class code and c | lick on Join                                                                                                    |      |
|------------------------------|----------------------------------------------------------------------------------------------------|------|
| X Join class                 |                                                                                                    | Join |
|                              | You're currently signed in as<br>Class 1<br>class 1@roundwoodprimary.herts.sch.uk Switch account                              |      |
|                              | Class code<br>Ask our teacher for the class code, then enter it here.<br>Class code                                           |      |
|                              | To sign in with a class code Use an authorized account Use a class code with 5-7 letters or numbers, and no spaces or symbols |      |
|                              | If you have trouble joining the class, go to the Help Center article                                                          |      |

When a piece of work is set you will receive an email notification. To ensure notifications are set up you can click on the three lines at the top left of the screen, scroll down to 'settings' and click. Then make sure they are turned on under the notifications header.

| $\equiv$ Settings |                                                                                                    | # C |
|-------------------|----------------------------------------------------------------------------------------------------|-----|
|                   | Profile<br>Profile picture<br>Change<br>Account settings<br>Change your password and security options, and access other Google services. Manage |     |
|                   | Notifications<br>Email<br>Receive email notifications                                                                                           |     |

There is a 'To-do' list that will display all of the work that has been assigned, missing or done for every class you have joined.

| Classes          | Assigned Missing Done            | # C |
|------------------|----------------------------------|-----|
| 🗎 Calendar       | All classes 🗸                    |     |
| Enrolled         | due date 2 ^                     |     |
| ≣v To-do         | Young Heroes Summary             |     |
| C Class 6        | Class 6<br>Posted Monday, Sep 21 |     |
| Archived classes | Solar System Quiz<br>Class 6     |     |
| Settings         | Posted Monday, Sep 21            |     |

In each of your classes you will see a stream where notifications will be displayed. This stream will also show when resources have been added and assignments set. If you want to just see the work that you have for this class then you can click the 'Classwork' tab at the top of the screen. There is also a box on the left hand side of each classroom that shows what work is due for that class.

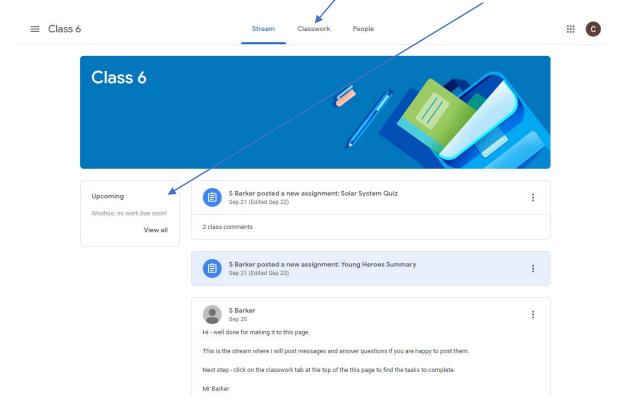

To submit a piece of work after you have completed it, click on the 'Turn in' button on the assignment page.

| Class 6                                                                                                    |                                                        |  |
|----------------------------------------------------------------------------------------------------|--------------------------------------------------------|--|
| S Barker - Sep 21 (Edited Sep 23) Top points                                                                                                    | Your work Assigned<br>Class 6 - Young H<br>Google Docs |  |
| C6,<br>1. Please download and read the pdf extract below.<br>2. When you download it, you will need to open it and rotate it so that you can read it the right way round.                                                                                                    | + Add or create                                        |  |
| <ol> <li>When you download it, you win need to open it and rotate it so that you can read it the right way round.</li> <li>Read the extract.</li> <li>Then open the google doc, answer the question and close the document when it says 'saved' somewhere along the</li> </ol> |                                                        |  |
| top.<br>If you want to use Clicker8 to type your answer first, then you can. Make sure you copy and paste it into the google doc<br>when you are done.                                                                                                    | Add private comment                                    |  |
| Mr Barker Young_Heroes_extract_redu PDF                                                                                                    |                                                        |  |
| Class comments Add class comment_                                                                                                    |                                                        |  |